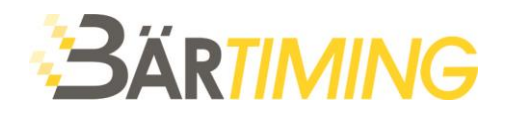

Bär Timing AG Hochwangstrasse 13 CH-7304 Maienfeld

T 081 330 19 60 F 081 330 19 65

info@baertiming.ch www.baertiming.ch

# Software ALGE-TIMING OPTIc.NET Datenaustausch mit Seltec TAF3 Timing Client (TiC)

### allgemeine Informationen

- Es benötigt eine Netzwerkverbindung zwischen dem TAF3-PC mit Timing Client (TiC) und dem ALGE-PC mit der Software OPTIc.NET.
- TAF3 Timing Client (TiC) muss auf einen freigegebenen Ordner auf dem Zeitmess-PC zugreifen können, um die exportierte Datenbank dort abzuspeichern.
- Der Datenaustausch erfolgt mit ALGE XML. Es wird die komplette Wettkampfstruktur für die Zeitmessung zur Verfügung gestellt.

#### **UNSER TIPP BEI EINER FOTOFINISH-KAMERA OPTIc3:**

Bei Verwendung einer OPTIc3 wird die Nutzung von zwei getrennten Netzwerken empfohlen. Das Netzwerk mit dem Timing Client (TiC) sollte über eine USB-Netzwerkkarte angeschlossen werden. Die Kamera sollte den internen Netzwerkport des Computers nutzen. So soll unter allen Umständen eine Störung des Kameranetzwerks vermieden werden.

# Einrichtung in TAF3 Timing Client (TiC)

- 1. Software **TAF3 Timing Client** (TiC) öffnen.
- 2. Auf **Geräte** klicken.

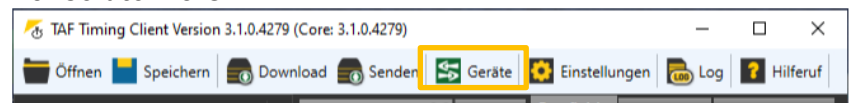

3. Mit "Drag&Drop" das Gerät Alge OPTIc.Net (XML) in Spalte Verwendete Geräte ziehen.

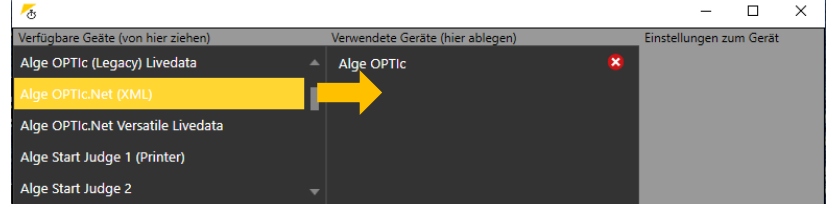

4. Dateipfad vom freigegebenen Ordner unter **Eingangsdaten Ordner** und **Ausgangsdaten Ordner** eintragen.

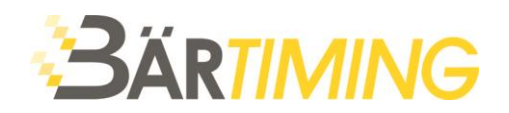

Bei **Verhalten** folgende Auswahl aktivieren:

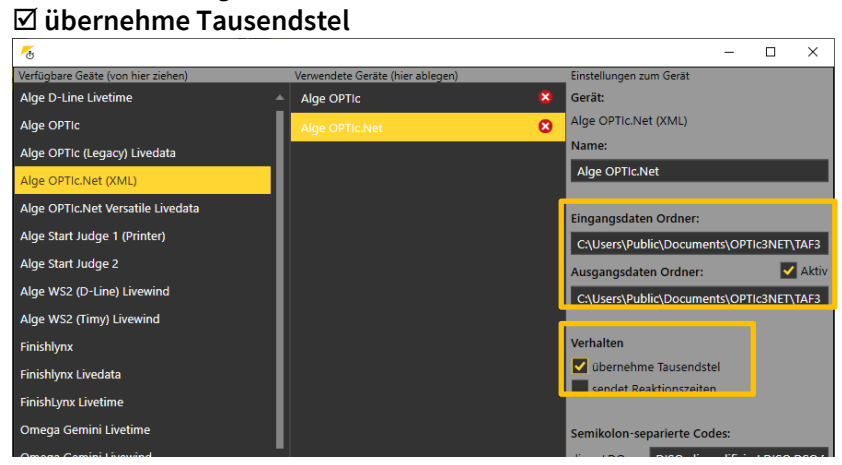

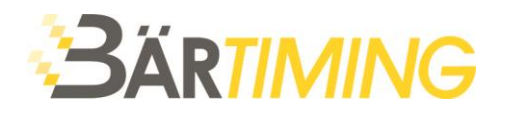

## Einrichtung in ALGE OPTIc.NET

*Die folgenden Einstellungen werden einmalig eingestellt und sind anschliessend gespeichert. Bei einer Neuinstallation oder bei einem Software-Update empfielt es sich, die Einstellungen allenfalls erneut zu überprüfen.*

- 1. Software **OPTIc.NET** starten.
- 2. **ATL Exchange Settings** öffnen. Diese befindet sich oben in der Titelleiste.

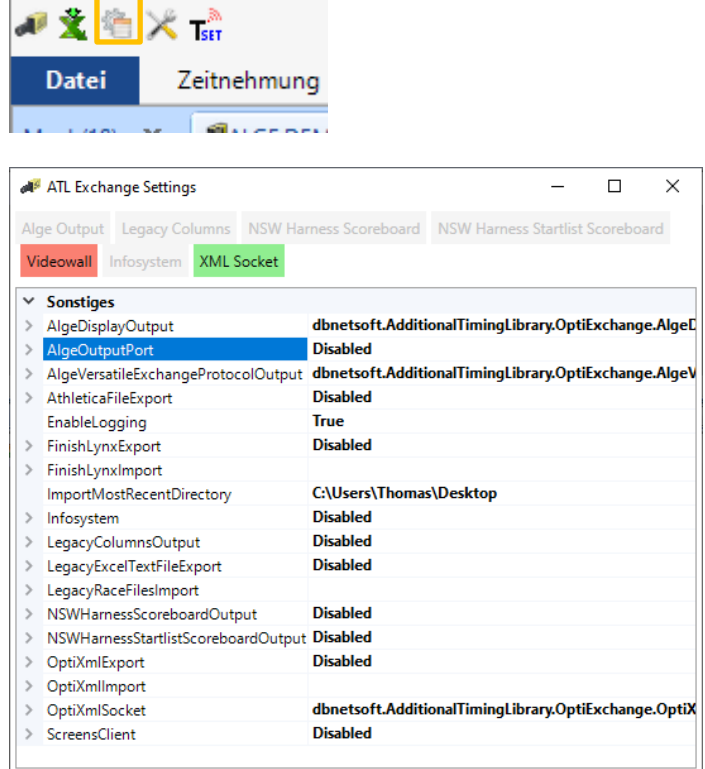

3. Sicherstellen, dass der **FinishLynx-Export** inaktiv **(Disabled)** ist.

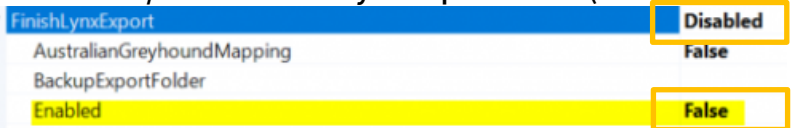

Um den Finish-Lynx-Export auf **Disabled** zu stellen muss im Dropdown-Fenster **Enabled** auf **False** eingestellt sein.

#### 4. Anschliessend XML-Export **(OptiXmlExport)** aktivieren.

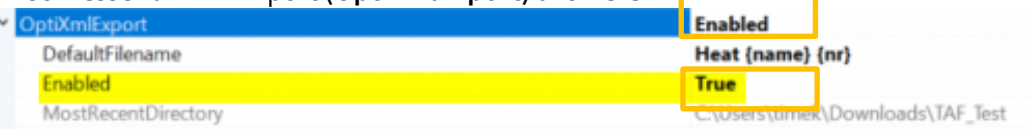

Um den XML-Export auf **Enabled** zu stellen muss im Dropdown-Fenster **Enabled** auf **True** eingestellt sein.

#### Um alle Einstellungen zu übernehmen, die Software neu starten.

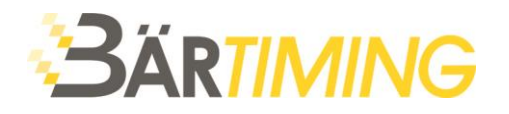

### Datenaustausch in ALGE OPTIc.NET

1. Vorgängig unter **Zeitnehmung** die **Präzision** auf **1/100** stellen.

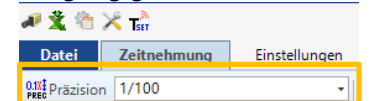

2. **Neue Veranstaltung anlegen** (falls nicht bereits schon erstellt).

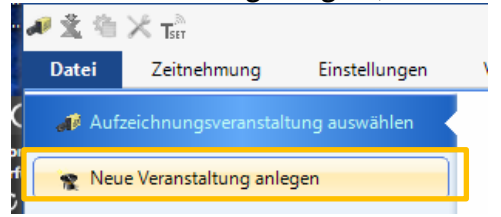

3. In **Veranstaltungsübersicht** ein Rechtsklick auf die oberste Ebene (Name der Veranstaltung). Anschliessend **Eine Veranstaltung importieren** anwählen.

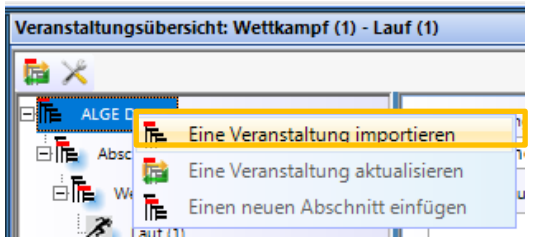

4. Auf die Frage «Veranstaltungsstruktur löschen?» mit **Ja** bestätigen.

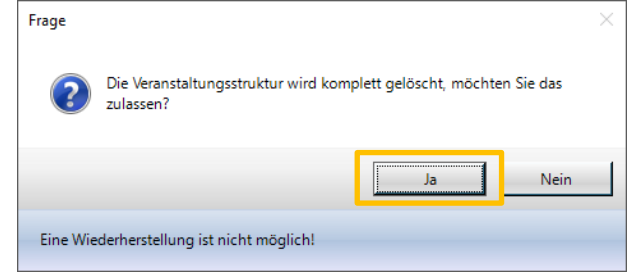

5. Die Exportdatei (.meetxml), welche aus dem TiC exportiert und in den freigegebenen Odner abgelegt wurde, öffnen.

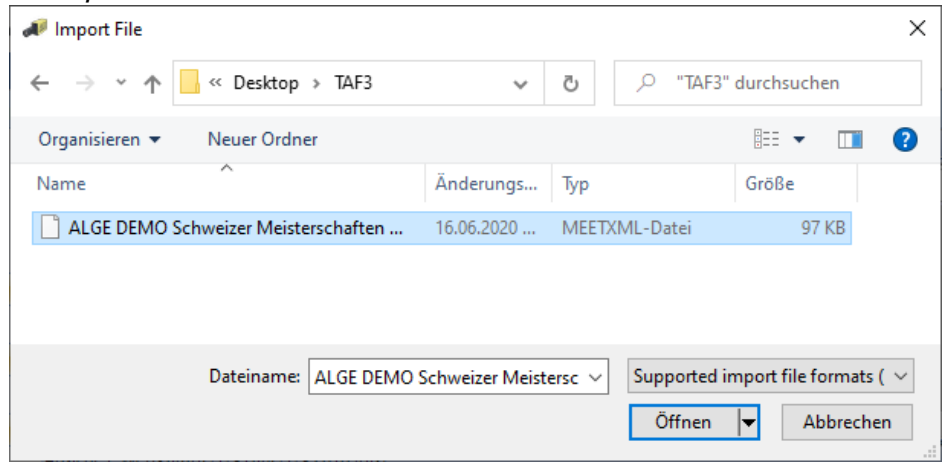

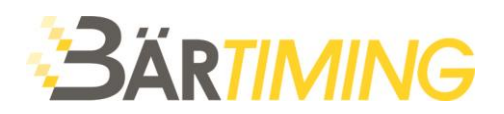

6. Es erscheinen alle freigegebenen Läufe in der Veranstaltungsübersicht.<br>Veranstaltungsübersicht: 100m M · Vorläufe · 100m M · Lauf 4

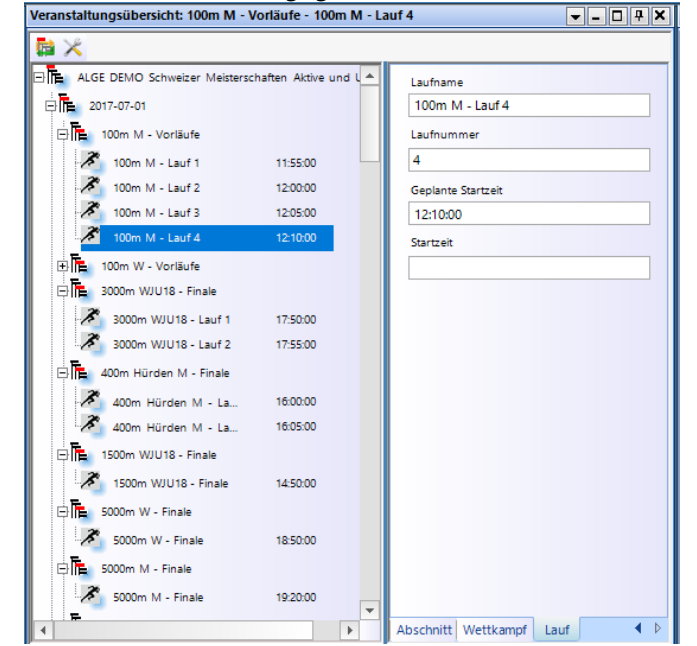

7. Bei Anpassungen der einzelnen Rennen oder wenn weitere Rennen (z.B. Finals) im TiC bereit stehen, muss die Veranstaltungsübersicht aktualisiert werden.

Hierfür auf das Icon **Eine Veranstaltung aktualisieren** klicken*.*

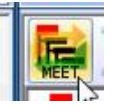

Über den gesamten Wettkampf wird immer die gleiche Wettkampf-Datei verwendet.

8. Nach der Auswertung des Laufes die Zeiten in die Wettkampf-Datei zurückschreiben. In der **Laufliste** oben auf Icon klicken um den Lauf zu exportieren.

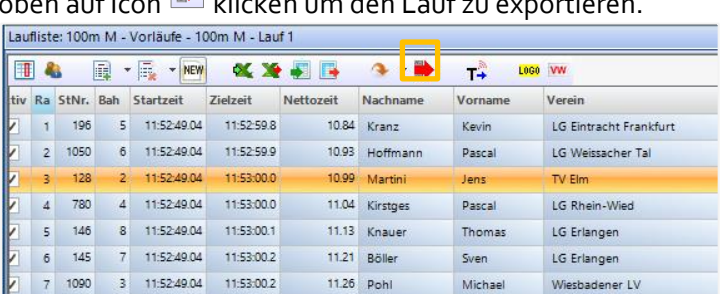

9. Der exportierte Lauf wird mit mit einem Symbol in der **Veranstaltungsübersicht** ergänzt.

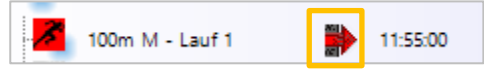

10. Im Timing Client (TiC) müssen die exportierten Läufe ebenfalls noch auf **Beendet** gesetzt werden.

#### **UNSER TIPP:**

Teilweise gibt es Anpassungen der anstehenden Läufe durch das Rechnungsbüro (neue Bahnzuordnung, Nachmeldungen usw.). Wir empfehlen, regelmässig die Veranstaltung zu aktualisieren